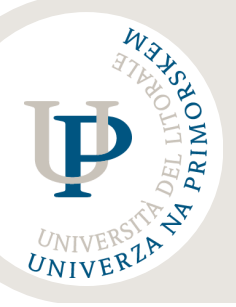

INSTRUCTIONS FOR SUBMITTING THE APPLICATION FORM FOR CALL FOR STUDENT MOBILITY FOR TRAINEESHIPS

 $\bigcirc$  Erasmus + KA131

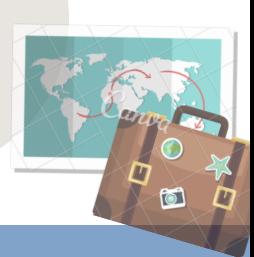

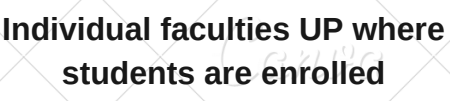

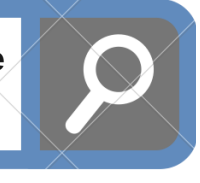

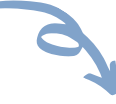

**IMPORTANT: Once the application is submitted, it can not be submitted again!**

UP FHS –<https://vis.upr.si/fhs/> UP FM – <http://www.fm-kp.si/> (in the top right corner choose SIS) UP FAMNIT –<http://www.famnit.upr.si/sl/sis> UP FTŠ TUR – <https://vis.upr.si/turistica/> UP FVZ - [http://www.fvz.upr.si/#](http://www.fvz.upr.si/) (in the top right corner choose VIS) UP PEF – <https://vis.upr.si/pef/>

*Access to the site is only possible with the username and password!*

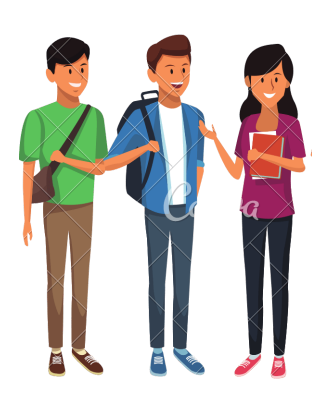

*OF COURSE! You can find it in VIS/ŠIS, in the menu PRIJAVA NA IZMENJAVO – Prijava.*

*Submit the application by pressing the button ODDAJ PRIJAVO, when you have all the fields completed and the requested supporting documents are attached. If the application has been successfully submitted, »Prijava na izmenjavo uspešno zaključena« is displayed.*

**Before fulfilling the online application**

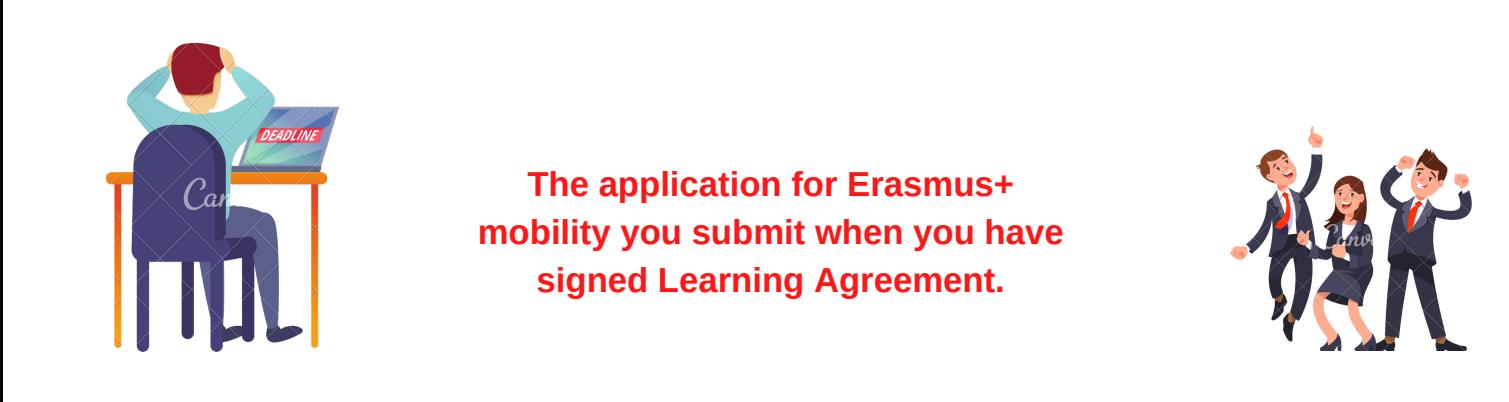

*Does anyone know where I can find the online application form?*

*You can view the submitted application(s) in the menu PRIJAVA NA IZMENJAVO – Pregled prijave. There they are displayed the submitted application(s) when clicking the button Prikaži.*

*Print the submitted application and keep it in case UP ask you to submit the printed documentation.*

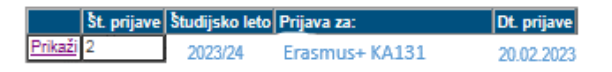

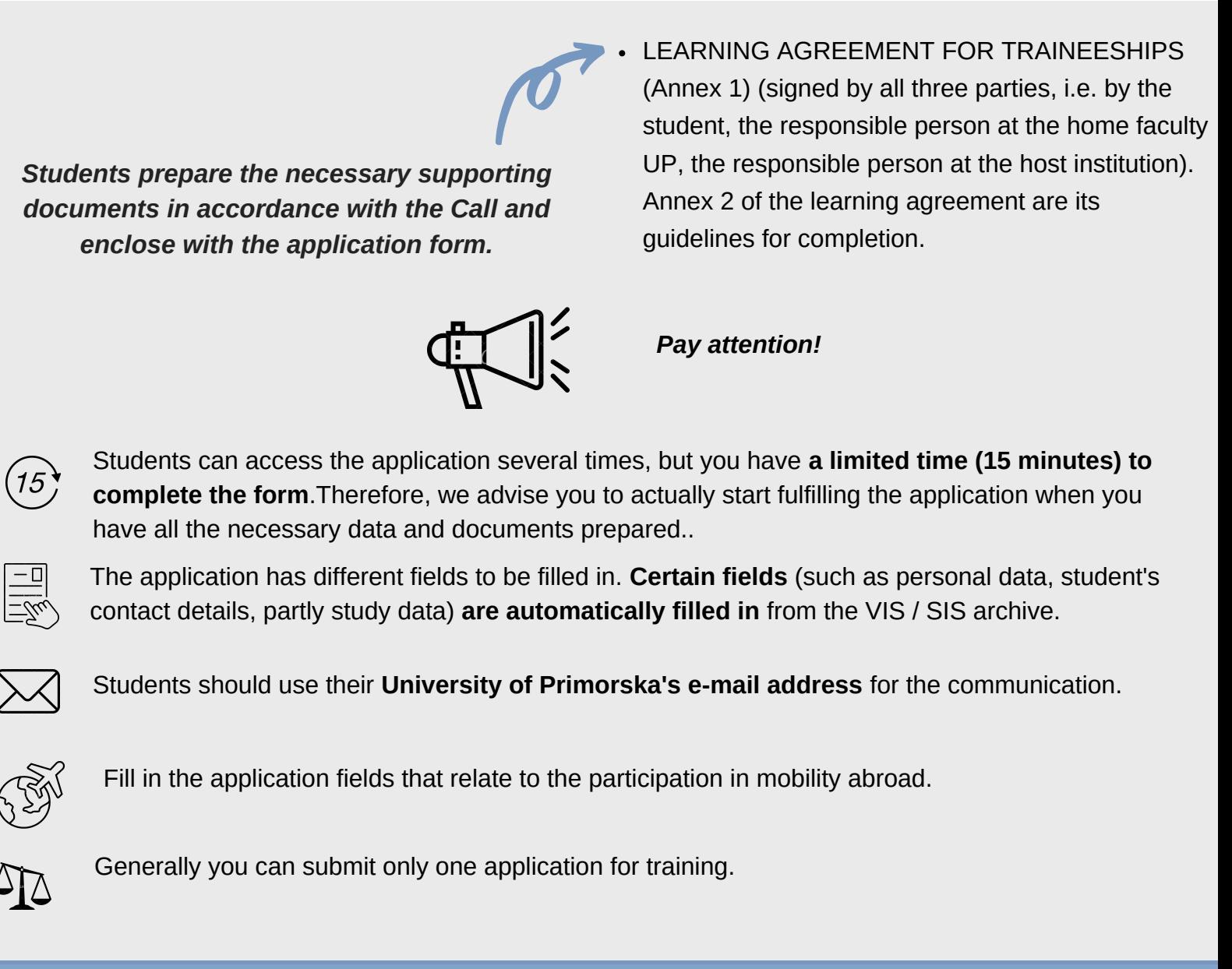

ERASMUS+ KA131 izmenjava za praktično usposabljanje (traineeships) ERASMUS+ KA131 kratkoročna mobilnost doktorskih študentov za praktično usposabljanje (short-term mobility of doctoral students for traineeship)

*Button NADALJUJ: when you press this button, a page opens to add the required documents. Be careful to add all the supporting documents required by the Call (see the text of the Call, point SUBMITTING APPLICATION).*

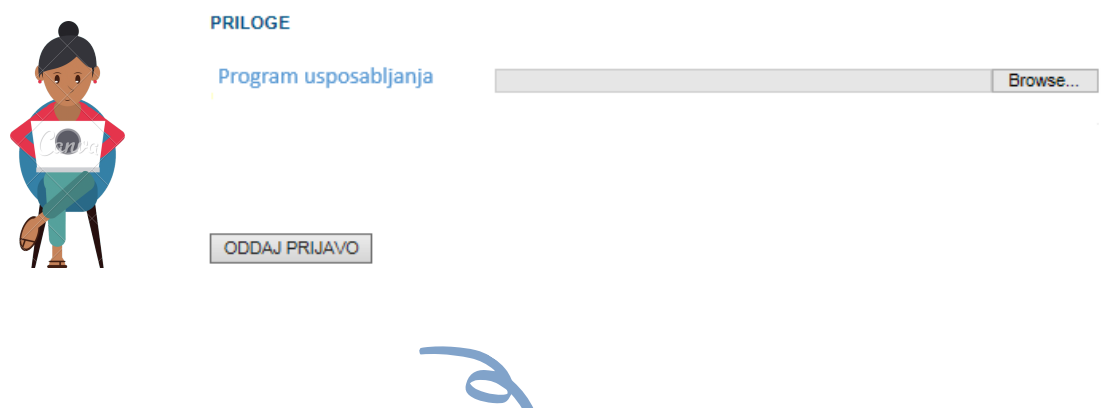

N

*Please also indicate any prior participation in the Erasmus+ or Erasmus Mundus mobility (part of the application form PREDHODNA IZMENJAVA).*

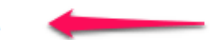

*In the drop-down menu, select the type of mobility to which you want to log in from the following options:*

# **Some important steps in fulfilling the application form**

## *When registering for mobility, you choose the academic year:*

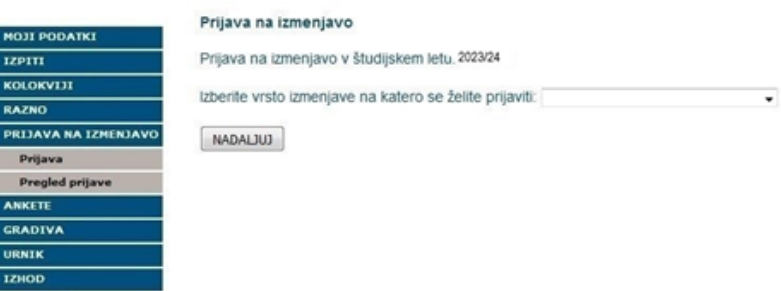

# **After the submission of the application**

### *More details in the documentation of the Call.*